# Sidify Music Converter for Spotify (Windows)

### User Manual

### Overview

- Introduction
- Key Features
- System Requirement

### **Purchase & Registration**

- Purchase Sidify
- Register Sidify

### **Installation & Interface**

- Installation
- Main Interface
- Menu
- Language Bar
- Tools
- Help

### **Tutorials**

- Import Spotify Music
- Delete Spotify Music
- Adjust Output Settings
- Convert Spotify Music
- Converted Spotify Music
- AA/AAX Converter
- Format Converter
- Burn to CD
- Edit Tag

### **Support & Contact**

- Support
- Contact

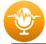

**O**VERVIEW

- Introduction
- Key Features
- System Requirement

### Introduction

Thank you for using Sidify Music Converter Windows version.

<u>Sidify Music Converter Windows version</u> is a standalone application that is used to convert Spotify tracks or playlists in local files and offers different settings to define the output audio quality to meet your needs under a Windows system. With this powerful audio converter, you can easily download and save Spotify music in plain **MP3**, **AAC**, **FLAC**, **WAV**, **AIFF** or **ALAC** format, and then, enjoy the Spotify songs with your music player freely.

In the meanwhile, Sidify Music Converter Windows version is able to convert Spotify audio files at fast conversion speed, and also keep original ID tags in the output file after conversion. Besides, Sidify has new functions that support 1-click to burn Spotify Music to CD and audio format conversion.

### **Key Features**

- Convert Spotify song or playlist to MP3, AAC, FLAC, WAV, AIFF or ALAC.
- Convert local audio files to MP3/M4A/AAC/WAV/OGG.
- Preserve 100% of your original audio quality after conversion.
- Keep, add, edit all ID3 tags; 10X faster speed of audio conversion.
- Built-in AA/AAX Converter, Format Converter, CD Burner, Tag Editor, and more.
- 1-click to burn Spotify Music to CD.
- Keep Spotify Music forever playable even though cancelation.
- Support up to 48 languages.

### **System Requirements**

- Windows 7, 8, 10, 11 (32-bit & 64-bit).
- 512M or higher RAM.
- 1G Hz Intel processor or above CPU.
- 1024\*768 resolution display or higher Monitor.

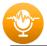

### PURCHASE & REGISTRATION

- Purchase Windows Version of Sidify Music Converter for Spotify
- Register Windows Version of Sidify Music Converter for Spotify

### **Purchase Windows Version of Sidify Music Converter**

Quick Link: To buy a license key for the Windows version of Sidify Music Converter for Spotify, click <u>Here</u>.

1. Why should I buy Windows version of Sidify Music Converter for Spotify?

Sidify Music Converter Windows version is a shareware, and the trial version limits users to convert the first minute for each audio for sample testing. After purchasing the program, you will be offered a license with your registration e-mail and key code which will unlock the trial version limitation.

- 2. What benefits do I have after registration?
- You can **convert Spotify songs without time limitation**.
- You can enjoy lifetime FREE upgrades to the latest versions of the same product.
- You can enjoy FREE technical supports.

### **Register Windows Version of Sidify Music Converter**

Step 1: Run Sidify Music Converter and click the cart icon to open the registration dialog and fill in with your registration info.

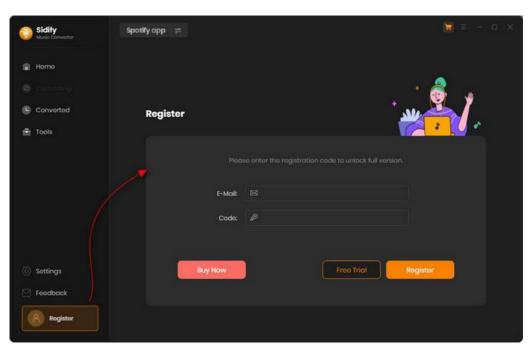

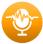

Step 2: After you finish the registration, the limitation of the trial version will be removed.

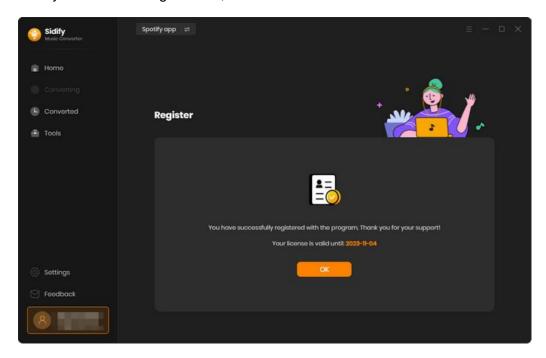

#### Note:

Make sure both the Email address and key code are the same as what we provided in the confirmation email after purchasing the program. if not, an error message will pop up as below:

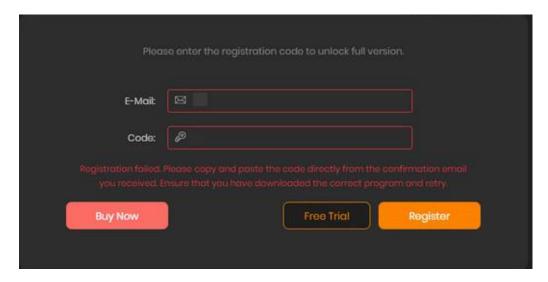

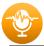

### **INSTALLATION & INTERFACE**

- Installation
- Main Interface
- Menu
- Language Bar
- Tools
- Feedback

### **Installation**

To install this product, please follow the steps below:

- 1. Download Sidify Music Converter Windows version from <a href="Download page">Download page</a>.
- 2. Double click the installation file **sidify-music-converter.exe** to start installing the program on your computer.
- 3. Follow the instruction to finish the installation.

#### **Main Interface**

After you launch Sidify Music Converter Windows version, you will see the main interface below:

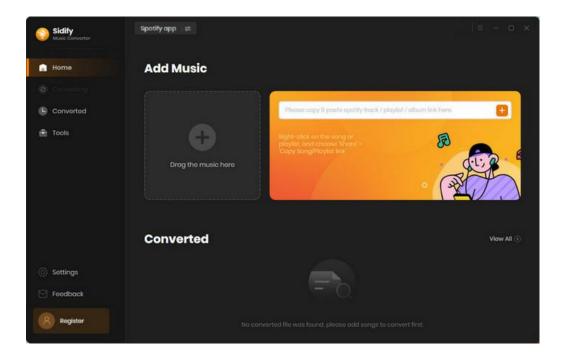

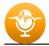

#### Menu

When clicking the menu button  $\equiv$  , you will see the menu list like this:

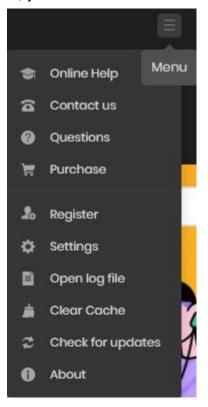

### Language Bar

Now, Sidify Music Converter for Spotify (Windows version) supports over 46 languages. By clicking the language button in the General Settings menu, you're able to switch the current language of the Sidify program to another language.

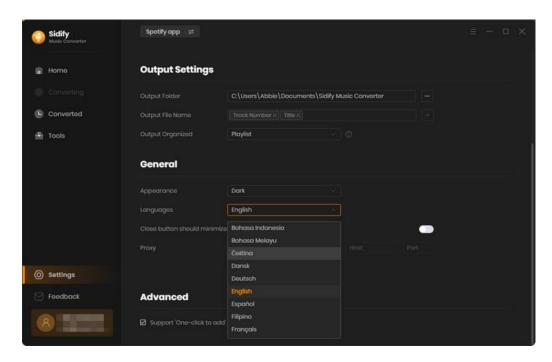

#### **Tools**

Sidify's 'Tools' section has 3 value-added features for better user experience. The features are 'AA/AAX Converter', 'Format Converter', 'Burn CD', and 'Edit Tag'.

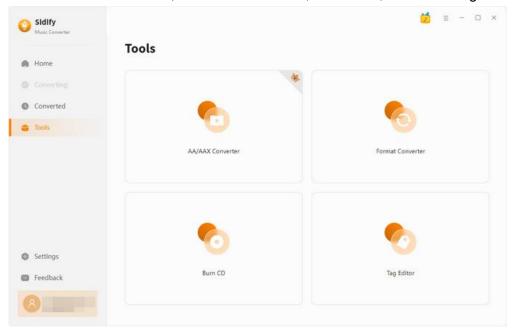

### **Feedback**

Sidify provides a feedback entrance, users can easily report any encountered issues or suggest improvements. This allows developers to quickly address and resolve issues, leading to a better user experience.

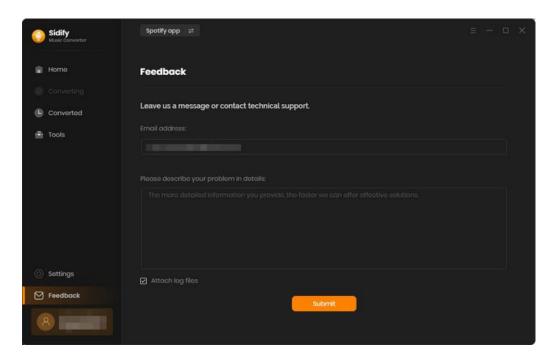

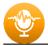

## **TUTORIALS**

- Choose Conversion Mode
- Import Spotify Music
- Add & Delete Spotify Music
- Adjust Output Settings
- Convert Spotify Music
- Converted Spotify Music
- Format Converter
- Burn to CD
- Edit Tag

### **Choose Conversion Mode**

Launch Sidify Music Converter, and choose the conversion mode from Spotify App or Spotify Weblayer.

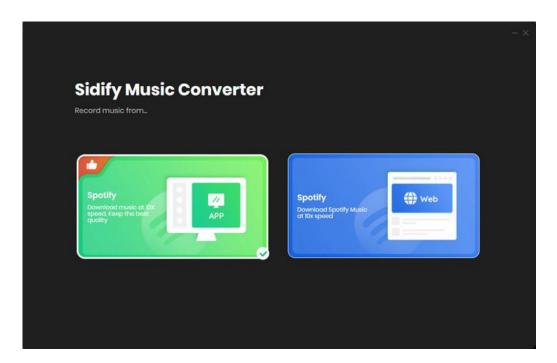

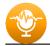

### **Import Spotify Music**

If you run under **[Spotify App]** mode, you can directly drag & drop a song or playlist from Spotify to Sidify main interface. Or right-click on any playlist/ track, tap "Share" in drop-down list, press "Copy Playlist/Song Link", paste the link to this window.

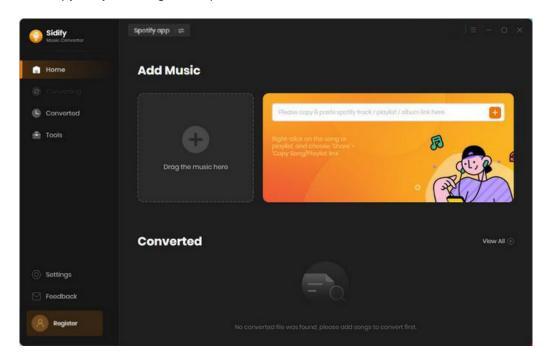

Instead, if you run under [Spotify Webplayer] mode, please click ""Open the Web Player Window" the homepage interface. Then choose songs from Spotify and click "Click to add" to continue.

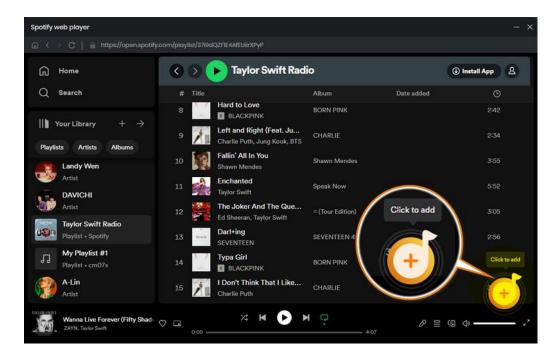

### **Add & Delete Spotify Music**

Following, all tracks that you want to convert will be listed below. Specifically tick off those songs that you want to convert anc click "Add" to put them to conversion panel.

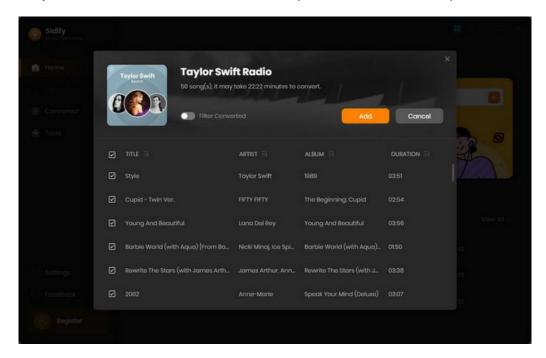

If you want to delete some files, just move your mouse on the file and there is a trash icon to delete the file. Or there is a Deleted All option is given for you at any case.

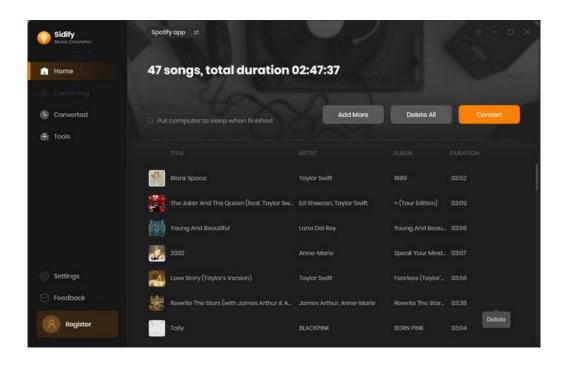

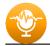

### **Adjust Output Settings**

Click the Settings tab at the left panel, here you are supposed to set up Spotify **output format** (MP3, AAC, FLAC, WAV, AIFF, ALAC), **conversion mode**, **output quality** (320kbps, 256kbps, 192kbps, 128kbps) and lyrics saving. On the lower section of setting window, you can change the **output path** if needed, as well as specify output folders organized by Artist, Album, Artist/ Album, Album/ Artist or None.

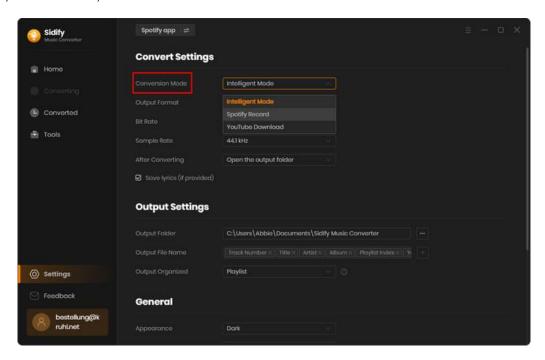

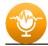

### **Convert Spotify Music**

When all customization is done, click the "Convert" button to start conversion.

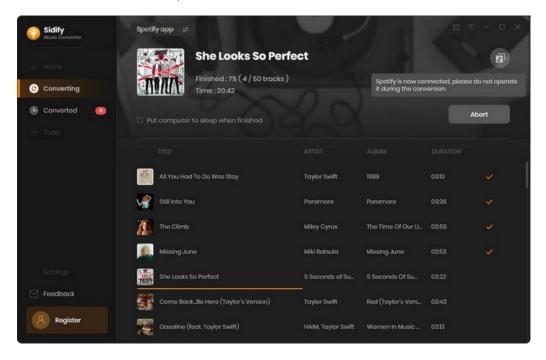

If you haven't purchased the program and use this product for the first time, when you click the Convert button, you will see a prompt message as follows:

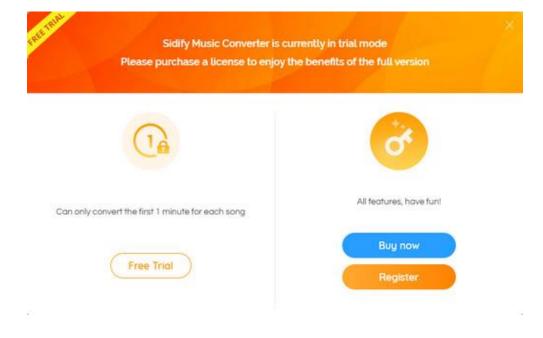

Go get the license or simply skip it.

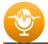

### **Convert**

After conversion, you can find the converted audio files in the Converted section.

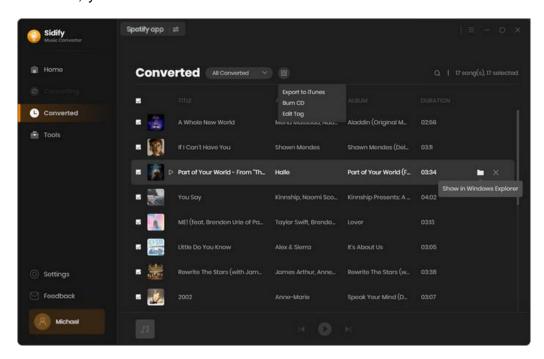

### **Convert Spotify Music**

After conversion, you can find the converted audio files in the Converted section.

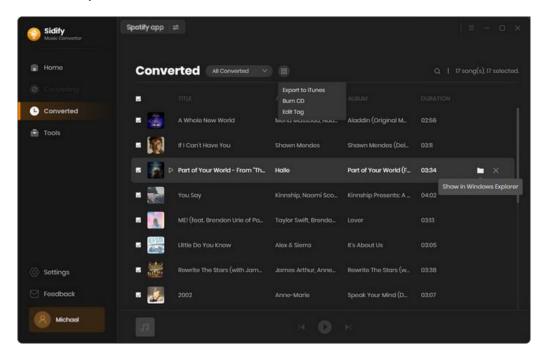

### **Audible AA/AAX to MP3 Converter**

This tool allows you to convert audiobooks in the AA (Audible Audio) or AAX (Audible Enhanced Audio) format to other audio formatsto MP3/M4A/M4B format.

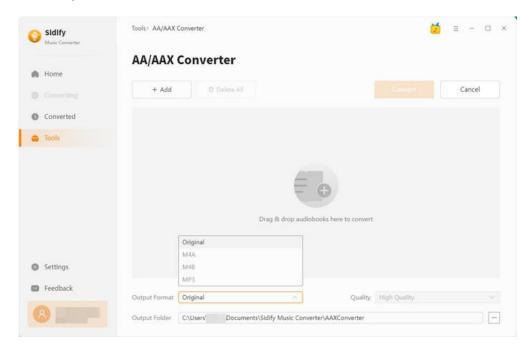

### **Audio Format Converter**

This tool allows you to convert your local music files to MP3/M4A/FLAC/WAV/OGG format.

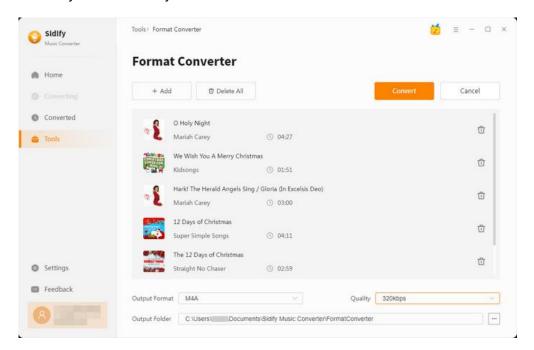

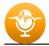

### **Burn Spotify Music to CD**

This tool allows you to burn converted and existing music files to a CD with a maximum of 80 minutes.

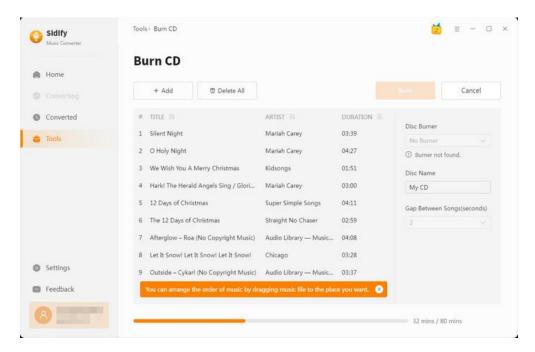

### **Edit Tag**

This tool allows you to edit ID3 tag of a song. You can change the information of 'Title', 'Artist', 'Album', 'Genre', 'Year' and 'Track Number'.

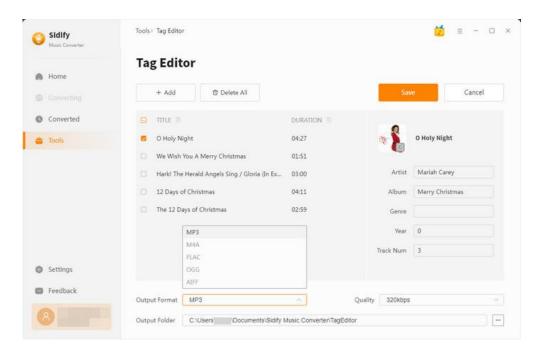

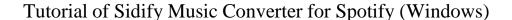

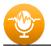

### SUPPORT & CONTACT

- Support
- Contacts

### **Support**

For more information, please visit Sidify's Official Website!

- Homepage: <a href="http://www.sidify.com">http://www.sidify.com</a>

Product Page: http://www.sidify.com/sp-windows/music-converter.html

If you meet any problem, you may help yourself with Sidify FAQ!

FAQ Page: http://www.sidify.com/sp-win/faq.html

Support Page: <a href="http://www.sidify.com/sp-win/online-help.html">http://www.sidify.com/sp-win/online-help.html</a>

### **Contact**

If you can't get the info you need from the Homepage, please contact Sidify technical support team for further assistance. Technical support inquiry, suggestion, feedback, proposal, compliments, or even criticism, are all welcome.

We are always ready to serve you with prompt & useful email support. From Monday to Sunday, we will answer your emails within 48 hours. Please allow time lag due to different time zones.

Support E-mail: <a href="mailto:support@sidify.com">support@sidify.com</a>